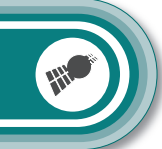

#### DEU

### **Sehr geehrte Kunden,**

NavGear bietet Ihnen die Möglichkeit, das Kartenmaterial innerhalb der ersten 30 Tage der Verwendung kostenlos zu aktualisieren.

Bitte beachten Sie die folgenden Hinweise und Tipps, um die Aktualisierung erfolgreich auszuführen.

- 1. Legen Sie die SD-Speicherkarte wie in der Bedienungsanleitung beschrieben in Ihr Navigationsgerät ein.
- 2. Nehmen Sie das Navigationsgerät in Betrieb und starten Sie den Navigiationsmodus **GPS**.
- 3. Nehmen Sie die Grundeinstellungen vor, falls Ihr Navigationsgerät diese verlangt. Beachten Sie hierzu auch das erste Kapitel zum Thema Navigation in der Bedienungsanleitung.
- 4. Die SD-Karte ist jetzt betriebsbereit und Sie können das Kartenupdate durchführen.

Neues Kartenmaterial erhalten Sie auf der Website **www.navgear.de/updates**. Nachdem Sie ein Benutzerkonto angelegt und Ihr Navigationsgerät registriert haben, stehen Ihnen das freie Update sowie alle weiteren Angebote der Seite zur Verfügung. Befolgen Sie für die Registrierung die folgenden Schritte.

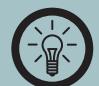

1

### *HINWEIS:*

*Manche Navigationsgeräte dieser Serie verfügen über keine SD-Speicherkarte. Bei diesen Modellen (z.B. VX35 Easy) befindet sich das Kartenmaterial bereits auf dem internen Speicher des Navigationsgeräts. Schließen Sie in diesem Fall das Gerät selbst mit dem USB-Kabel an Ihren Computer an. Eine SD-Speicherkarte wird hierbei nicht benötigt.*

### 1. Klicken Sie auf Benutzerprofil erstellen.

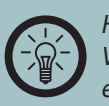

### *HINWEIS:*

*Versichern Sie sich, dass das Navigationsgerät wenigstens einmal eingeschaltet war und eine Satellitenverbindung hergestellt war, bevor Sie das Update ausführen. Beachten Sie hierzu auch die Hinweise in der Bedienungsanleitung.*

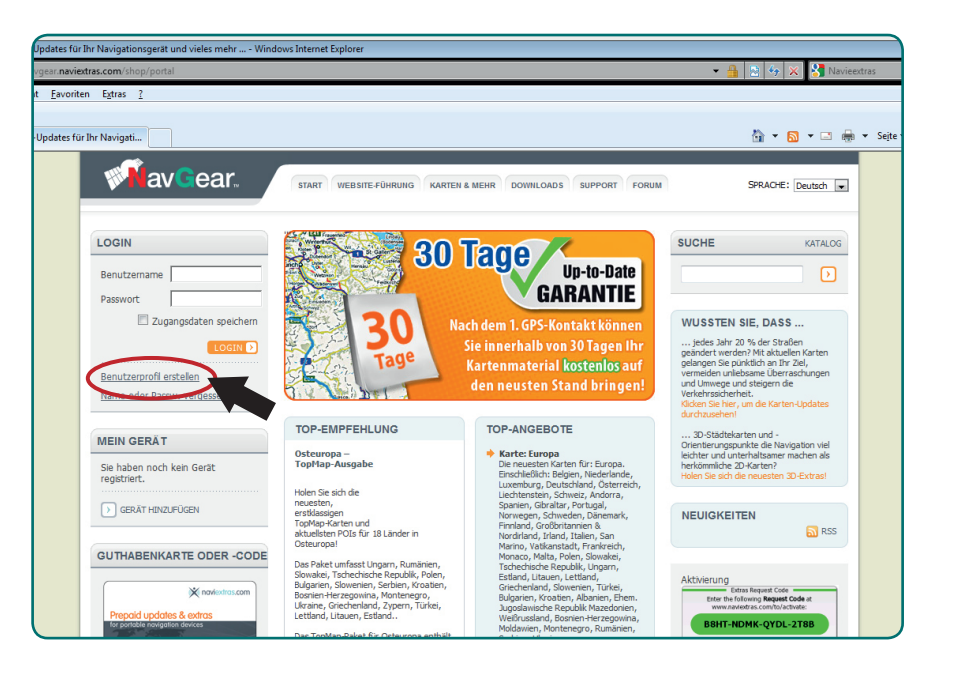

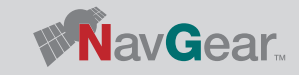

Chronik Lesezeichen Extras Hilfe

n-Updates für… | ÷ |

LOGIN

Benutzername

Benutzerprofil erstellen

**MEIN GERÄT** 

registriert.

Name oder Passw. vergessen?

Sie haben noch kein Gerät

 $\boxed{\phantom{1}}$  GERÄT HINZUFÜGEN

**GUTHABENKARTE ODER -CODE** 

Y noviestros con

Passwort

.<br>Ipdates für Ihr Navigationsgerät und vieles mehr ... - Mozilla Firef

**VavGear** 

 $\Box$  Zugangsdaten speichern

LOGIN<sub>D</sub>

GERÄT LÖSCHEN

 $\cdot \Box$ 

 $\Box$ 

2

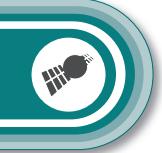

DEU

#### 2. Wählen Sie Ihr Navigationsgerät aus dem Dropdown-Menü und klicken Sie auf **REGISTRIEREN**.

3. Klicken Sie, nachdem der Typ Ihres Navigationsgeräts festgelegt wurde, erneut auf **REGISTRIEREN**.

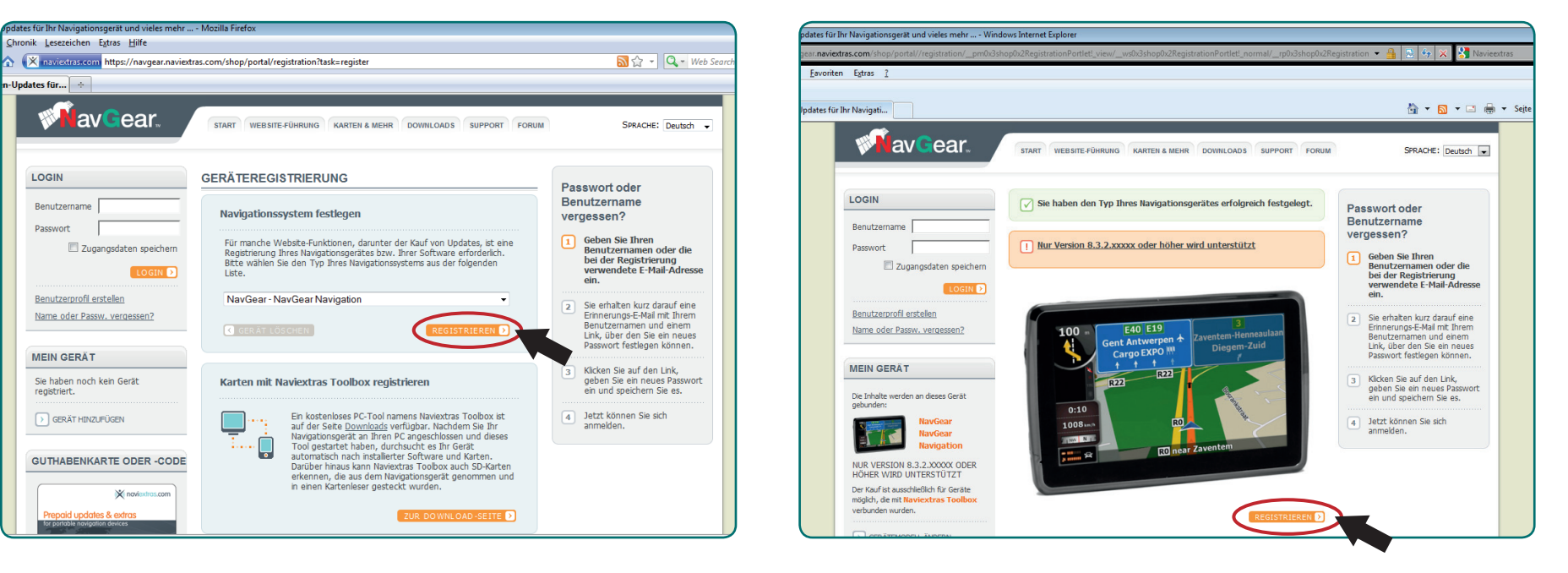

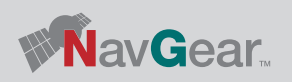

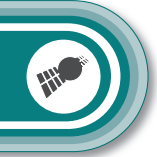

- DEU
- 4. Geben Sie Ihren gewünschten Benutzernamen und ein Passwort ein. Bestätigen Sie das gewählte Passwort.

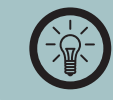

### *HINWEIS:*

*Das Passwort sollte mindestens 8 Zeichen und eine Mischung aus Buchstaben und Zahlen enthalten.*

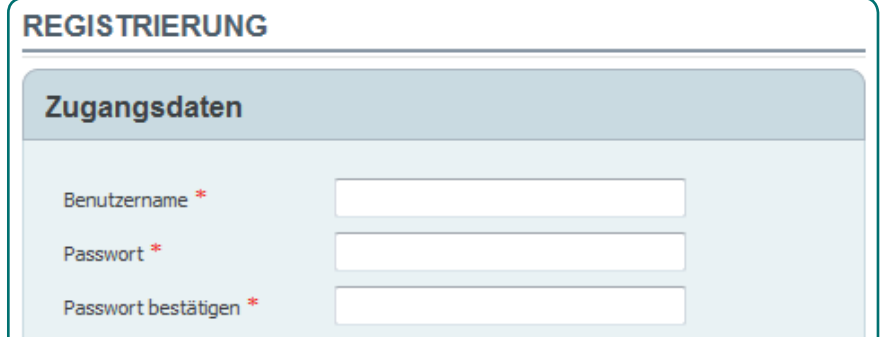

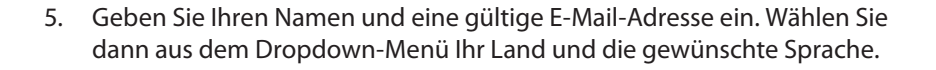

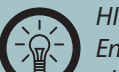

### *HINWEIS:*

*Entfernen Sie den Haken, falls Sie den Naviextra-Newsletter nicht abonnieren wollen.*

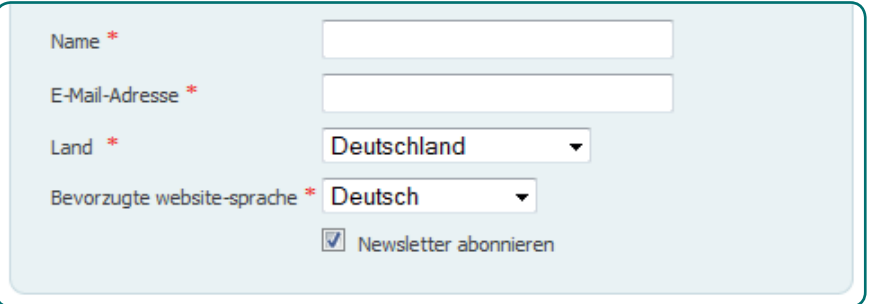

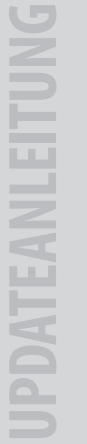

#### *ACHTUNG:*

*Notieren Sie sich den Benutzernamen und das Passwort.*

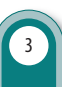

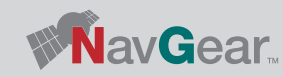

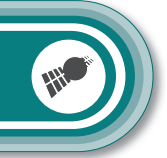

- DEU
- 6. Geben Sie den Verifizierungscode aus dem Bild ein.

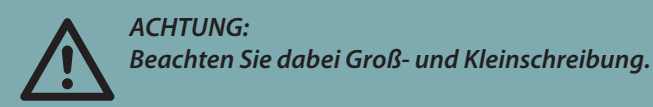

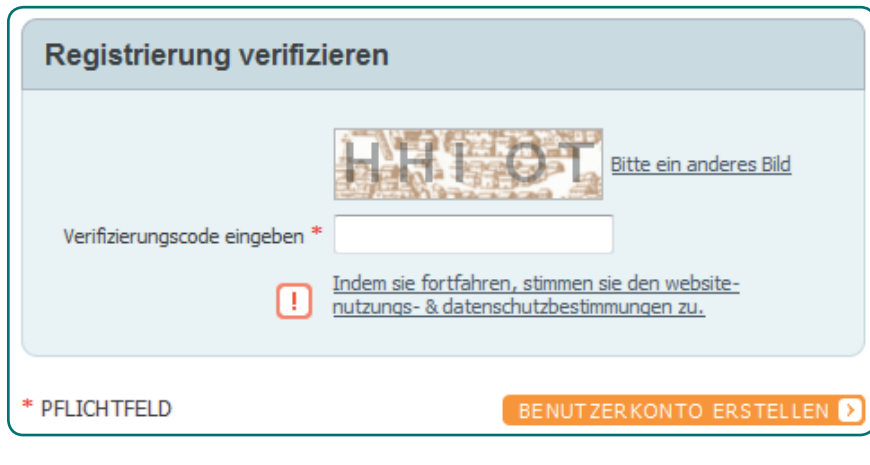

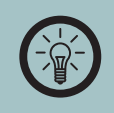

### *HINWEIS:*

*Sie können ein neues Captcha-Bild anzeigen lassen, wenn Sie das Angezeigte nicht erkennen. Klicken Sie auf Bitte ein anderes Bild.* 7. Klicken Sie auf **Registrierung abschließen**. Ihr Benutzerkonto ist jetzt erstellt.

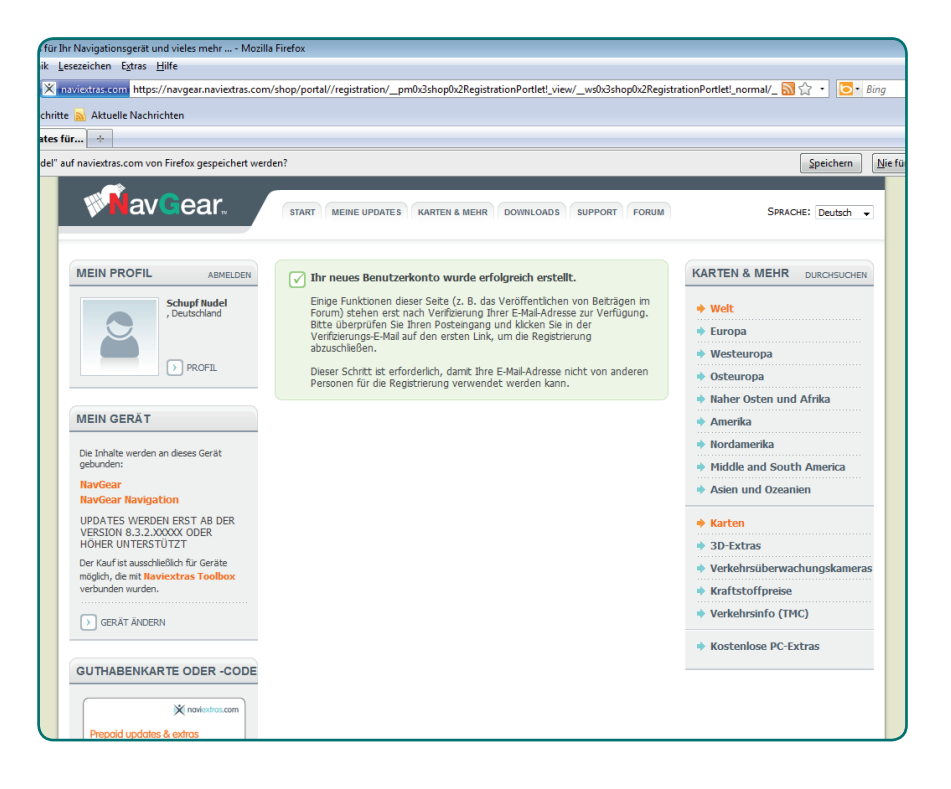

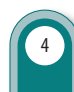

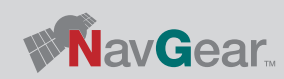

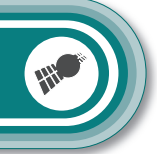

- DEU
- 8. Um den vollen Funktionsumfang der Seite zu nutzen, muss Ihre gewählte E-Mail-Adresse (siehe Schritt 5) bestätigt werden. Überprüfen Sie das Postfach der E-Mail-Adresse. Ihnen wurde eine E-Mail mit dem Betre E-Mail-Verifizierung für Naviextras von der Adresse webshop.noreply@naviextras.com gesendet. Öffnen Sie die E-Mail.

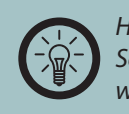

*HINWEIS: Schreiben Sie keine Antwort auf die Email und leiten Sie diese nicht weiter.*

9. Klicken Sie auf den oberen in der E-Mail angegeben Link, um Ihre E-Mail-Adresse zu bestätigen. Der Link öffnet die Navgear/Update-Seite und Ihnen wird eine Erfolgsmeldung angezeigt.

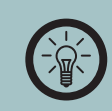

*HINWEIS: Sollte die Meldung Ihre Anmeldung wurde storniert erscheinen, beginnen Sie den Vorgang erneut bei Schritt 1.*

10. Ihr Konto ist vollständig freigeschaltet und Sie können das gesamte Angebot von Naviextras nutzen. Befolgen Sie für die Installation Ihres freien Updates die weiteren Hinweise in dieser Anleitung.

Um Ihr Navigationsgerät mit dem Service von Naviextras zu verbinden, ist es notwendig, zuerst das Programm "Toolbox" auf Ihrem Computer zu installieren.

1. Wählen Sie den Reiter **DOWNLOADS** auf der Seite www.navgear.de/updates.

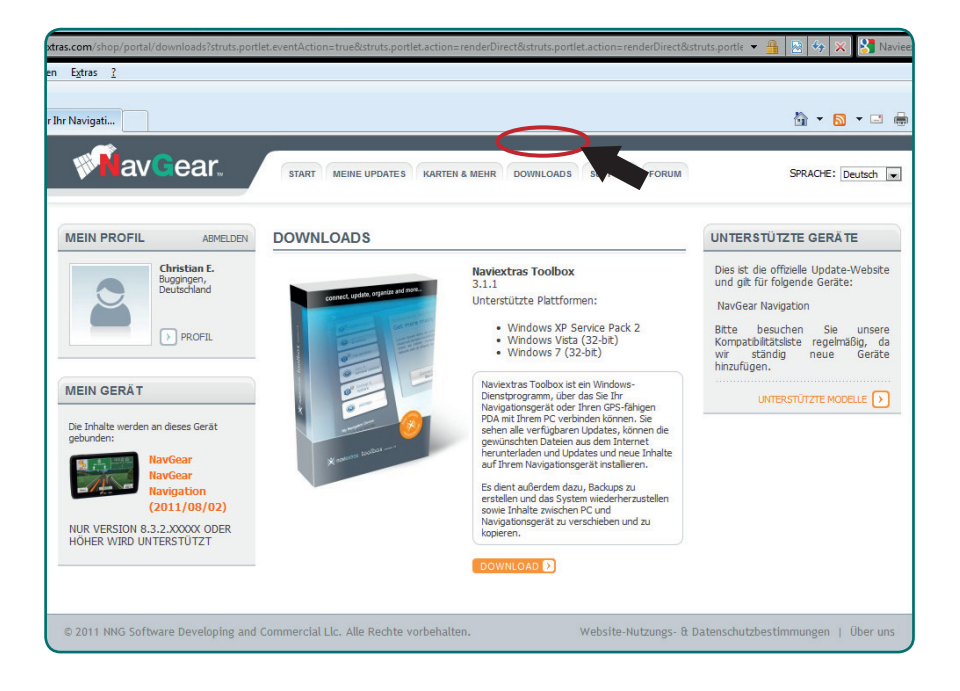

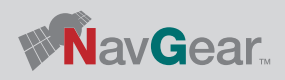

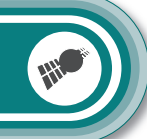

- DEU
- 2. Klicken Sie im oberen Fenster auf **DOWNLOAD** und speichern Sie die Installationsdatei auf Ihrem Computer.

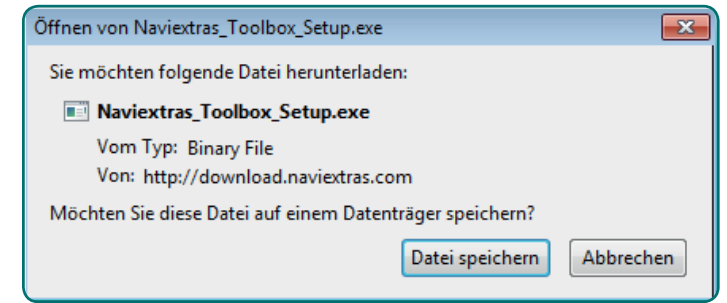

3. Öffnen Sie die Datei Naviextras\_Toolbox\_Setup mit einem Doppelklick.

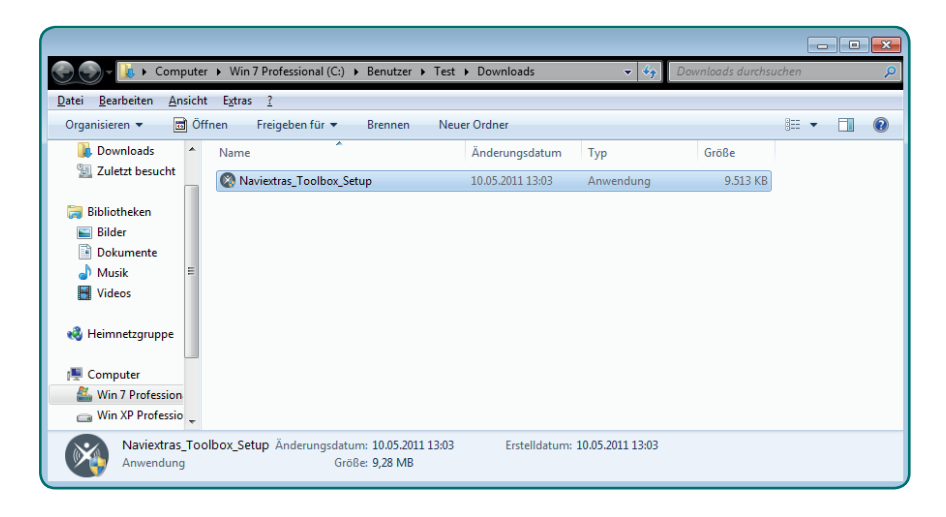

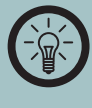

#### *HINWEIS:*

*An dieser Stelle kann die Benutzerkontensteuerung von Windows nachfragen, ob das Programm wirklich installiert werden soll. Die Installation kann nur fortgesetzt werden, wenn Sie auf Ja klicken.*

4. Wählen Sie aus dem Dropdown-Menü als Sprache **Deutsch** aus und klicken Sie auf **OK**.

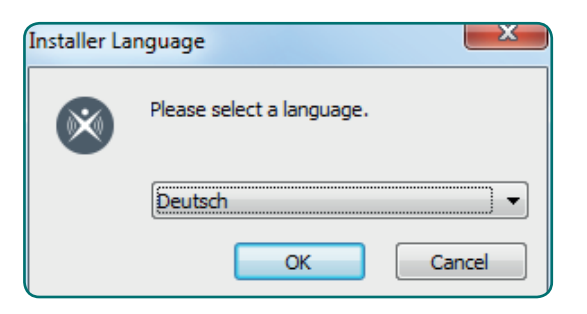

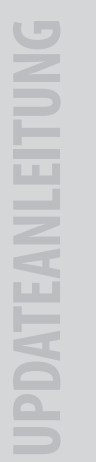

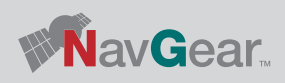

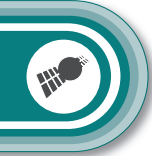

 $|-|$   $|$   $X$ 

 $\infty$ 

- DEU
- 5. Der Installationsassistent wird gestartet und führt Sie durch die restliche Installation. Klicken Sie auf **Weiter**.

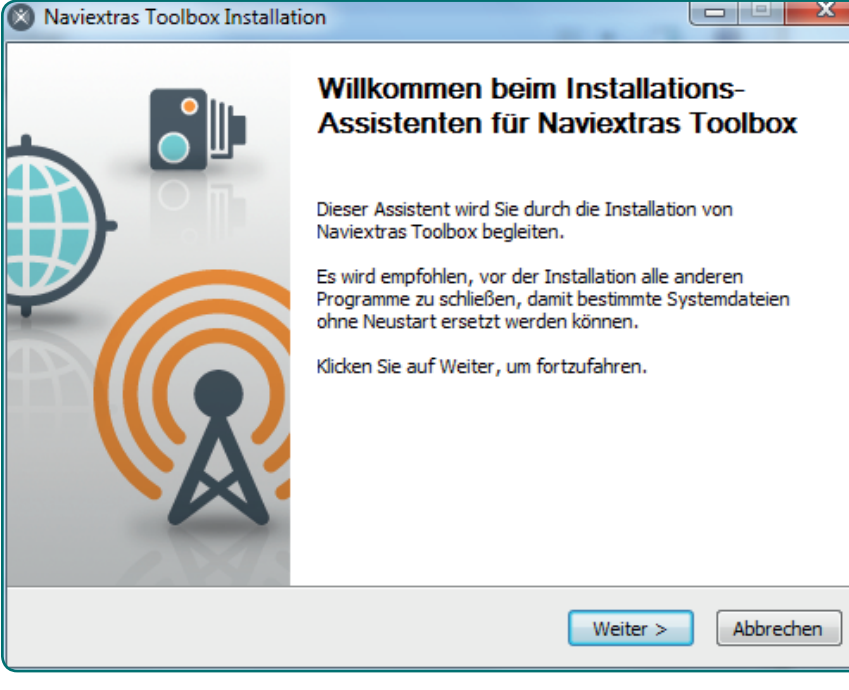

6. Der Lizenzvertrag wird angezeigt. Mit dem Scrollbalken kann der gesamte Inhalt des Vertrags angezeigt werden. Die Installation kann nur fortgesetzt werden, wenn Sie auf **Annehmen** klicken.

### Naviextras Toolbox Installation Lizenzahkommen

Bitte lesen Sie die Lizenzbedingungen durch, bevor Sie mit der Installation fortfahren.

Drücken Sie die Bild-nach-unten Taste um den Rest des Abkommens zu sehen.

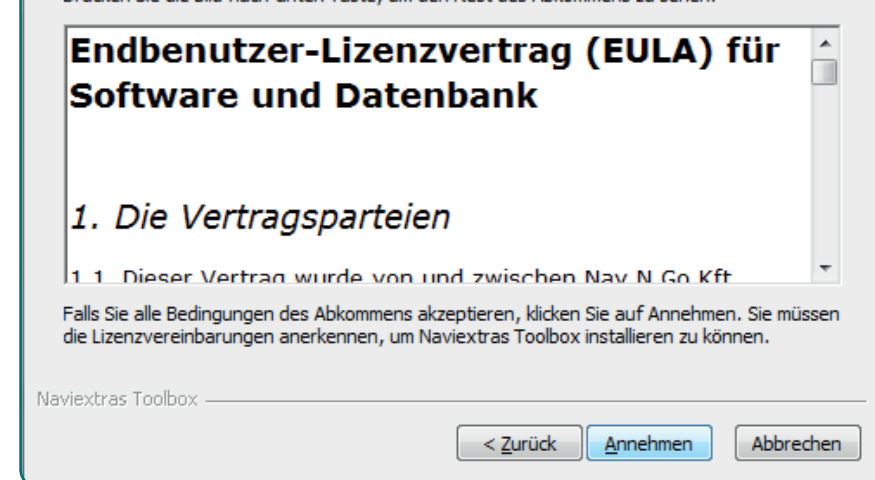

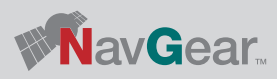

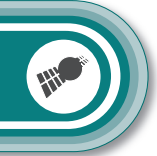

7. Das Zielverzeichnis wird angezeigt. Klicken Sie auf **Durchsuchen…**, um es zu ändern, oder auf **Installieren**, um fortzufahren.

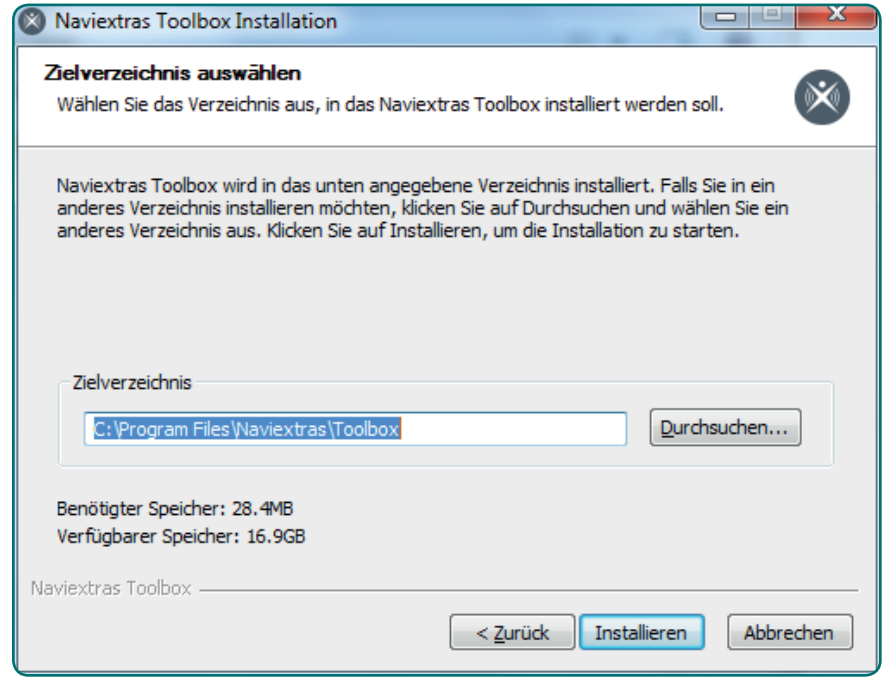

8. Die Installation wird ausgeführt. Dieser Vorgang kann einige Minuten dauern. Warten Sie, bis der Vorgang ausgeführt und der Balken komplett ausgefüllt ist.

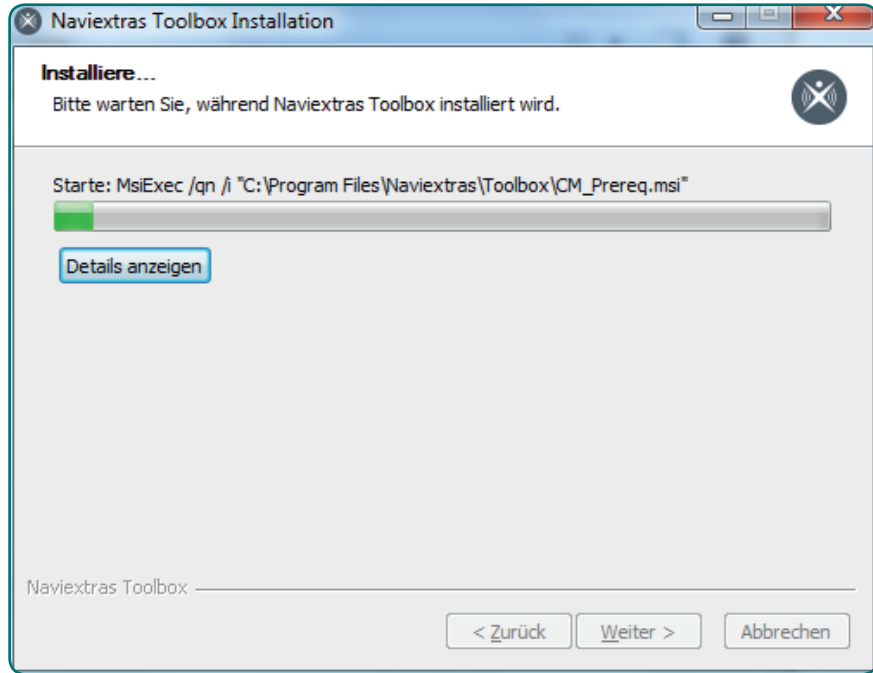

8

DEU

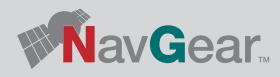

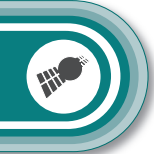

- DEU
- 9. Wählen Sie, ob Sie das Programm Toolbox sofort starten möchten. Klicken Sie dann auf **Fertig stellen**.
- 10. Es wird eine Verknüpfung auf dem Desktop und im Startmenü erstellt. Von diesen aus kann das Programm jetzt jederzeit gestartet werden.

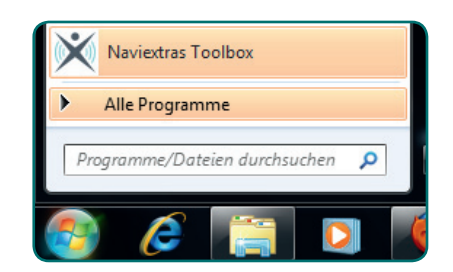

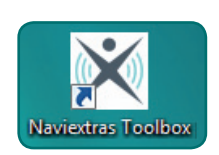

Für das Update des Kartenmaterials muss die SD-Karte mit Ihrem Computer verbunden werden. Am einfachsten ist es, das Navigationssystem mit einem USB-Kabel direkt mit Ihrem Computer zu verbinden, während die Karte sich im Gerät befindet. Mit Hilfe des Programms Toolbox kann das Update dann durchgeführt werden.

#### **Kartenmaterial Laden**

Wenn kein Gerät oder keine Karte angeschlossen wurde erscheint im Folgenden unter Schritt 3 diese Meldung.

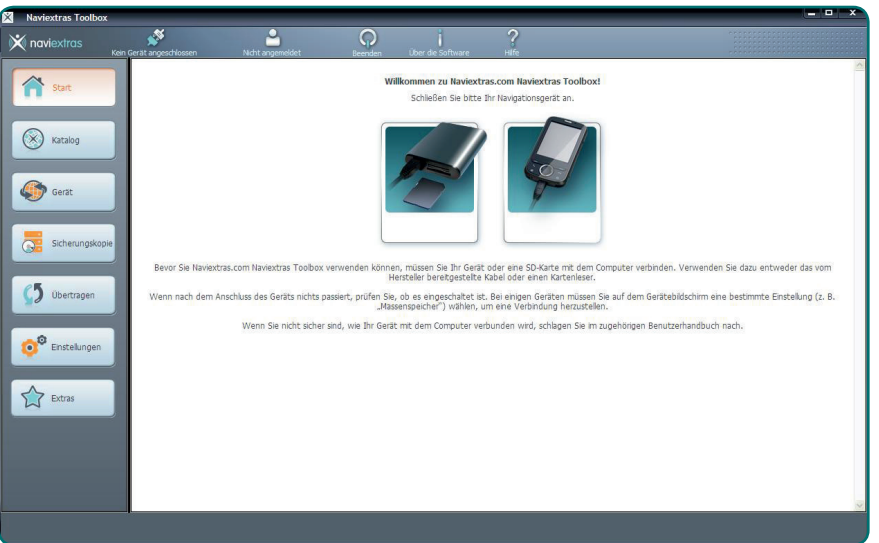

- 1. Schließen Sie Ihr Navigationsgerät oder einen Kartenleser mit der SD-Karte mit Kartenmaterial an Ihren Computer an bevor Sie fortfahren.
- 2. Wenn die SD-Karte erkannt wurde, kann sie als Wechseldatenträger angezeigt werden.

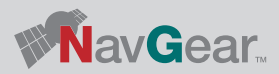

#### $\Box$ D $\times$  $\blacktriangleright$  KINGSTON (D:) Datei Bearbeiten Ansicht Favoriten Extras ? H. 3 Zurück + 0 + 3 O Suchen & Ordner | 111 Adresse  $\bullet$  D:\  $\boxed{\smile}$  Wechseln zu device.nng<br>NNG-Datei<br>1 KB  $\mathbf{H}$ Datei- und Ordneraufgaben | ≪ mobilenavigator) Neuen Ordner erstellen Ordner im Web veröffentlichen Ordner freigeben Andere Orte 会 W Arbeitsplatz Eigene Dateien Metzwerkumgebung Details  $\alpha$ KINGSTON (D:)<br>Wechseldatenträger .<br>Dateisystem: FAT

3. Das Programm Toolbox wird gestartet.

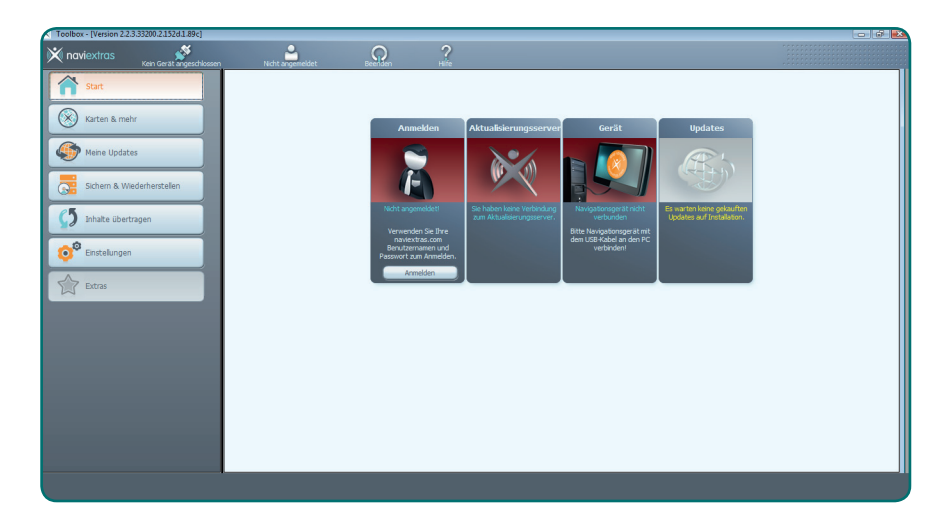

Alternativ können Sie das Programm auch aus dem Startmenü auswählen.

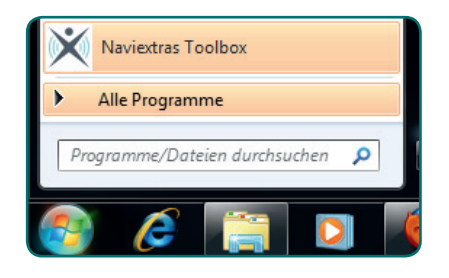

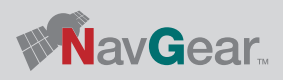

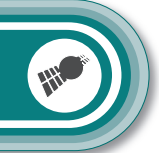

- DEU
- 4. Beim Start warden Sie gefragt, ob die Software anonyme Anwendungsdaten von Ihnen sammeln darf. Klicken Sie auf **Ja** oder **Nein**, um fortzufahren.

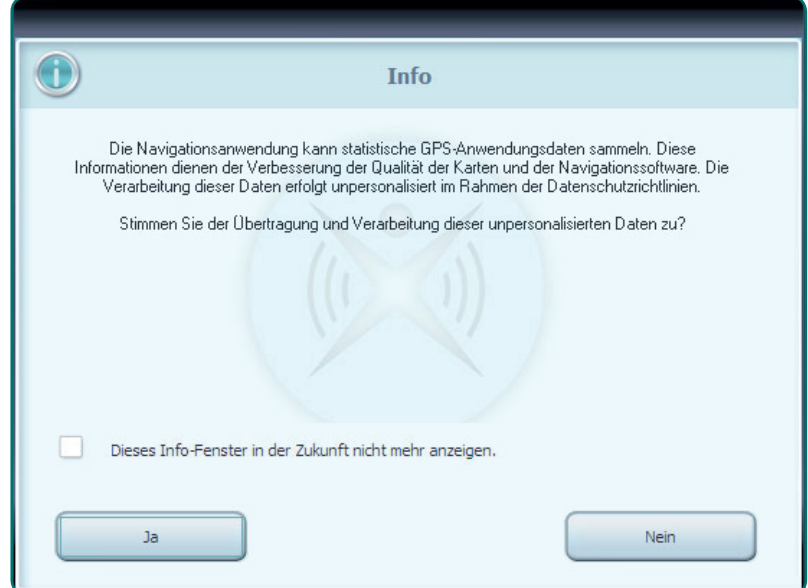

5. Falls Sie noch keine Sicherungskopie erstellt haben, werden Sie jetzt darum gebeten. Klicken Sie auf **Sicherung jetzt erstellen!**.

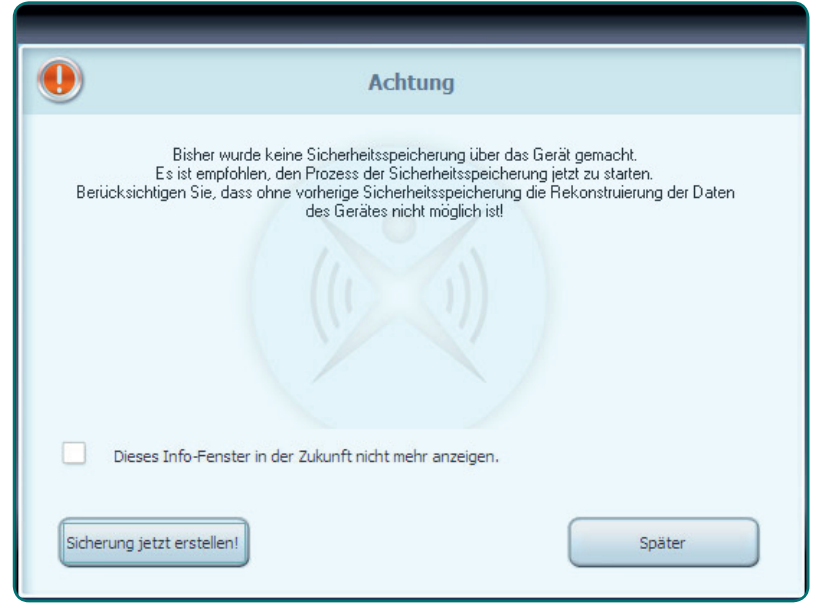

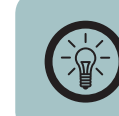

*HINWEIS:*

*Es wird ausdrücklich empfohlen eine Sicherheitskopie zu erstellen.*

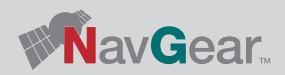

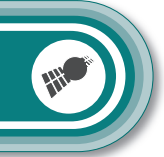

- DEU
- 

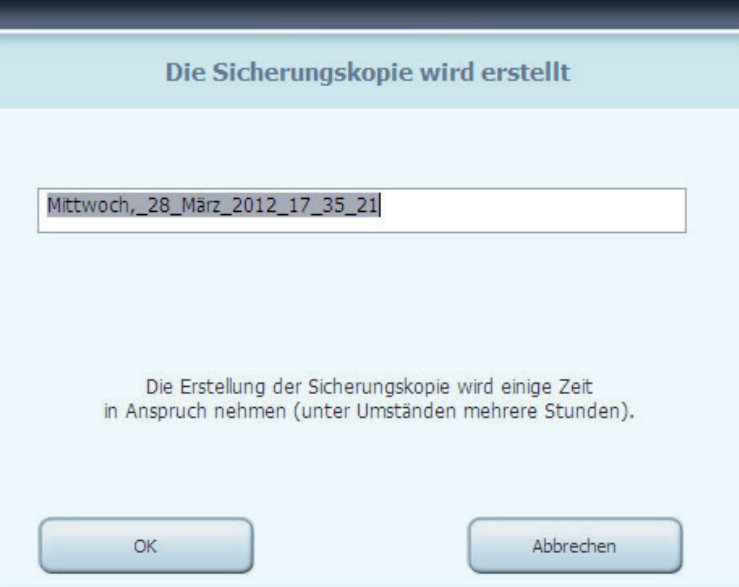

6. Geben Sie den gewünschten Namen für die Sicherungsdatei ein. 7. Warten Sie, bis die Sicherungskopie erstellt wurde. Dieser Vorgang kann einige Zeit dauern.

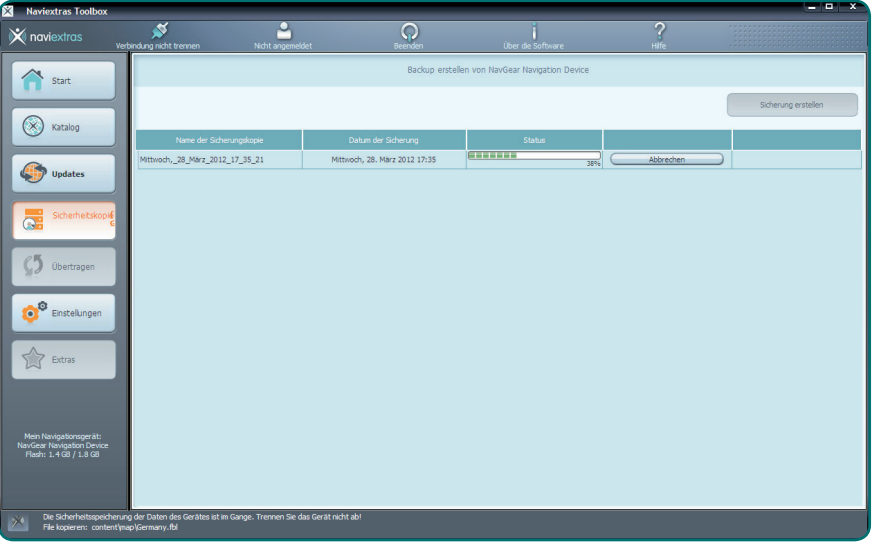

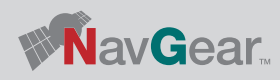

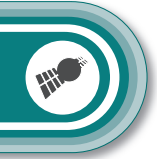

- DEU
- 8. Wenn die Sicherungskopie erstellt wurde, wird diese unter dem Menüpunkt **Sichern** angezeigt. Sie können diese Sicherungskopie jederzeit wieder aufrufen und installieren.

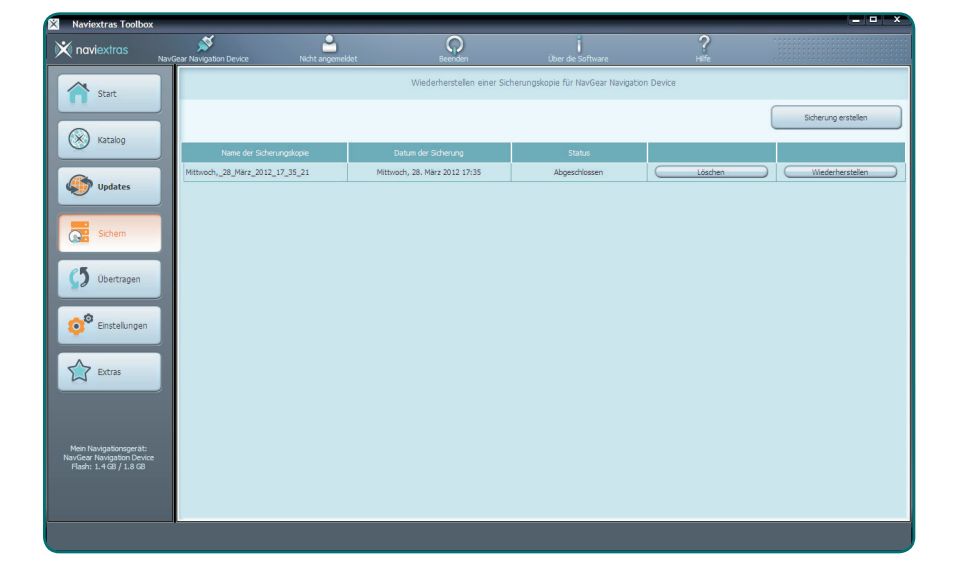

9. Wählen Sie den Menüpunkt **Updates**. Wenn Ihnen Kartenupdates zur Verfügung stehen, werden diese hier angezeigt. Die 30 Tage Up-To-Date Garantie wird hier als **Kostenlose Kartenupdates** angezeigt. Klicken Sie auf **Installieren**.

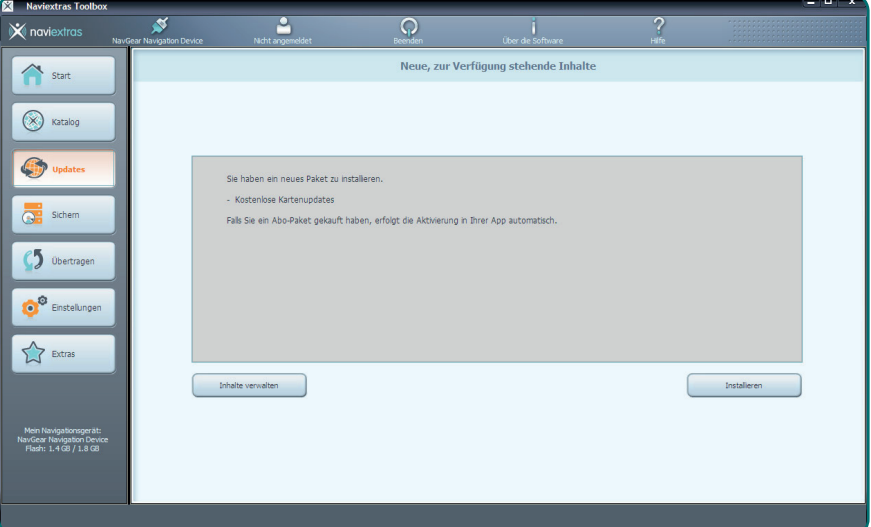

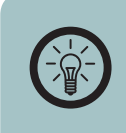

*HINWEIS: Wenn Sie keine freien Updates mehr zur Verfügung haben oder weitere Inhalte für Ihr Navigationsgerät erwerben möchten klicken Sie auf Inhalte verwalten.*

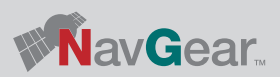

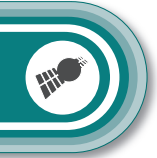

- DEU
- 10. Das Programm erinnert Sie, eine Sicherungskopie der bisherigen Software zu erstellen. Wenn Sie dies in den vorherigen Schritten getan haben klicken Sie auf **Nein, danke** und fahren Sie mit Schritt 11 fort. Wenn Sie nicht keine Sicherungskopie erstellt haben, klicken Sie auf **Ja, Backup erstellen** und befolgen Sie die Schritte 6 bis 8.

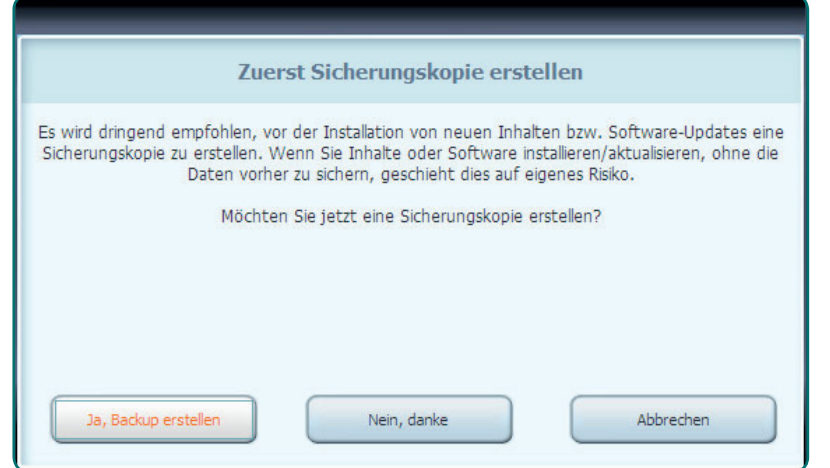

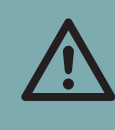

14

#### *ACHTUNG:*

*Sollte das Gerät während des Updatevorgangs ausgehen, kann das Kartenmaterial nicht verwendet werden und der Vorgang muss neu ausgeführt werden.*

11. Warten Sie bis die Installation ausgeführt wurde. Dieser Vorgang kann einige Zeit dauern und hängt von der Übertragungsgeschwindigkeit und der Größe des Kartenmaterials ab.

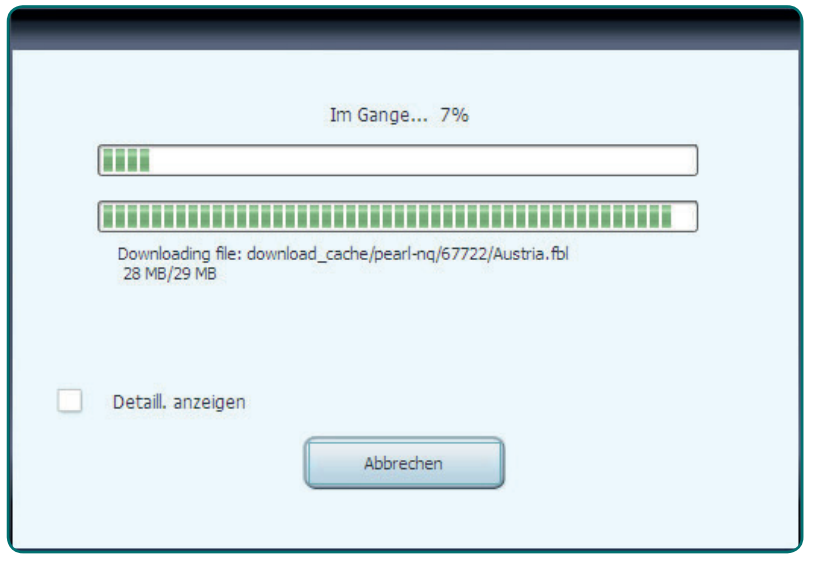

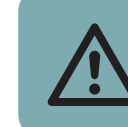

*ACHTUNG: Trennen Sie die SD-Karte während des Updates auf keinen Fall von Ihrem Computer.*

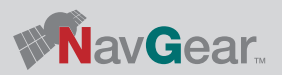

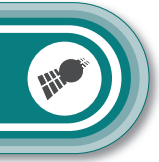

DEU

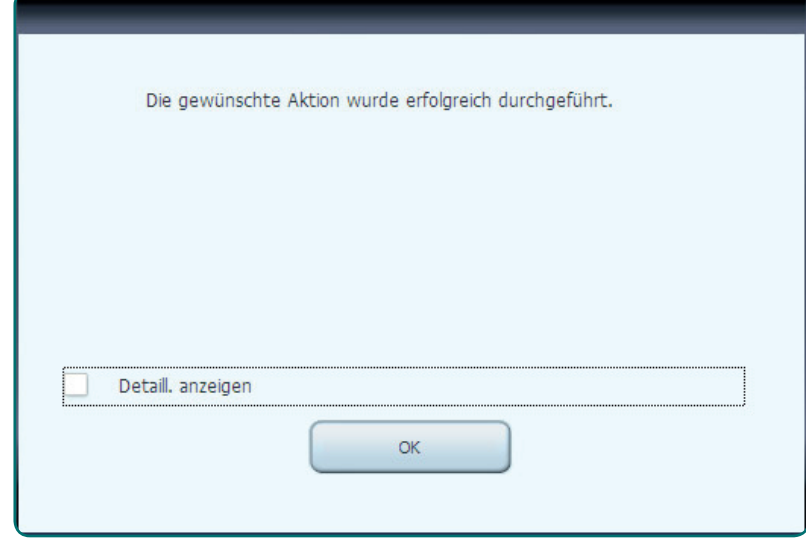

12. Klicken Sie nach Abschluss der Installation auf **Ok**. 13. Die Toolbox zeigt jetzt an das Ihr Navigationsgerät aktualisiert wurde. nn jetzt verwendet werden.

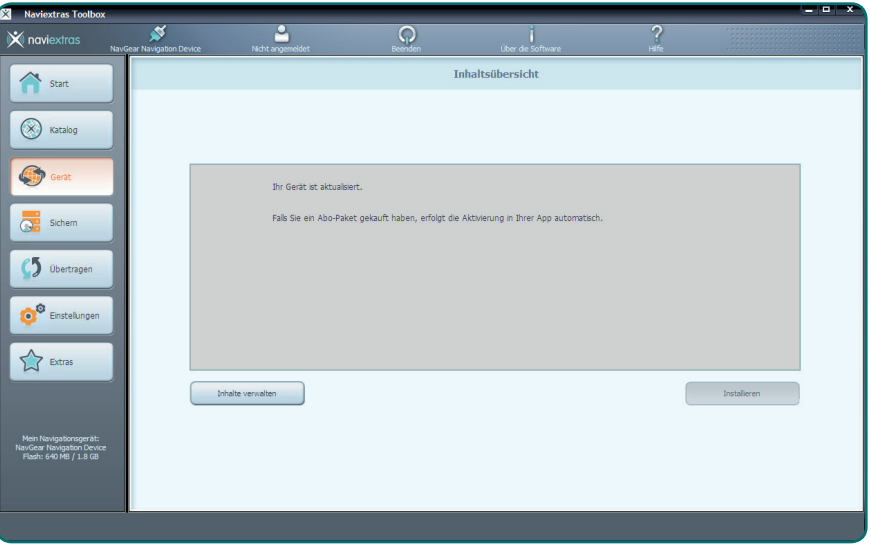

- 14. Trennen Sie die SD-Karte von Ihrem Computer und starten Sie Ihr Navigationsgerät.
- 15. Starten Sie den Navigationsmodus GPS, beachten Sie hierzu auch die Bedienungsanleitung Ihres Navigationsgeräts.
- 16. Das Update ist jetzt erfolgreich abgeschlossen und Ihr neues Kartenmaterial kann verwendet werden.

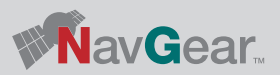